# **INITIATION À L'APPLICATION GAMMA Cahier d'exercice n°1 (Produits énergétiques)**

**DNRFP – avril 2017**

### **A partir de l'énoncé n°1 sont traitées les fonctionnalités suivantes :**

- *Étape 1* : création d'un DAE
- $\angle$  **Étape 2** : enregistrement d'un DAE en tant que brouillon
- *Étape 3* : émission d'un DAE à partir d'un brouillon
- $\angle$  *Étape 4* : impression d'un DAE
- $\angle$  **Étape 5** : émission d'un certificat de réception (résultat conforme) à destination et impression
- *Étape 6* : consultation des différents états du DAE côté expéditeur et destinataire

 **MODALITÉS D'ACCÈS À GAMMA** :

- **adresse :** *https://formpro.douane.gouv.fr/prodouane.asp*
- **identifiant : FormGamma\_votre DI de rattachement (voir fiche)**
- **mot de passe : Form12345678!**

#### **ÉNONCÉ :**

 $\bar{x}$ Responsable du service expédition de la société SOCIÉTÉ PRODUITS ENERGÉTIQUES (N° accise voir fiche), société installée à PARIS, vous êtes chargé d'émettre un document d'accompagnement en droits suspendus à destination de votre client, la société SOCIÉTÉ CARBURANTS (N° accise voir fiche) dont le siège se situe à PARIS.

Marchandises concernées par ce mouvement :

−16 000 litres de white spirit (position 27.10.11.21.00)

Votre service comptabilité vous communique les données suivantes :

−N° référence interne : Saisir une référence que vous pourrez facilement retrouver dans les tableaux récapitulatifs des DAE.

−N° facture : 856665, émise aujourd'hui.

Le service logistique vous transmet les informations suivantes :

−Transport effectué par véhicule immatriculé 7562 BAC 95. −SOCIÉTÉ PRODUITS ENERGÉTIQUES organise le premier transport et prend la

responsabilité de ce mouvement de marchandises soumises à accises.

−Coordonnées de la société de transport : JNW DISTRIBUTION

N° TVA intracommunautaire : FR73349293399

1, rue des frères PERRET

#### 95700 Roissy en France

−La marchandise est expédiée ce jour, pour une durée du trajet estimée à 02 jours (depuis l'entrepôt de votre choix)

#### **T RAVAIL À EFFECTUER** :

−*Étape 1* :Saisir les données du DAE

−*Étape 2* : Enregistrement du DAE en tant que brouillon

−*Étape 3* : Émission du DAE à partir du brouillon

−*Étape 4* : Impression du DAE

−*Etape 5* : Émission de l'accusé de réception chez le destinataire

−*Etape 6* : Consultation des différents états du DAE côté expéditeur et côté destinataire

#### **DNRFP – avril 2017**

### *Étape 1* **: SAISIR LES DONNÉES DU DAE**

**1 -** Après identification dans Prodouane, choisir la rubrique **GAMMA FORMATION** dans l'espace personnel puis entrer dans l'application (bouton « entrée ») :

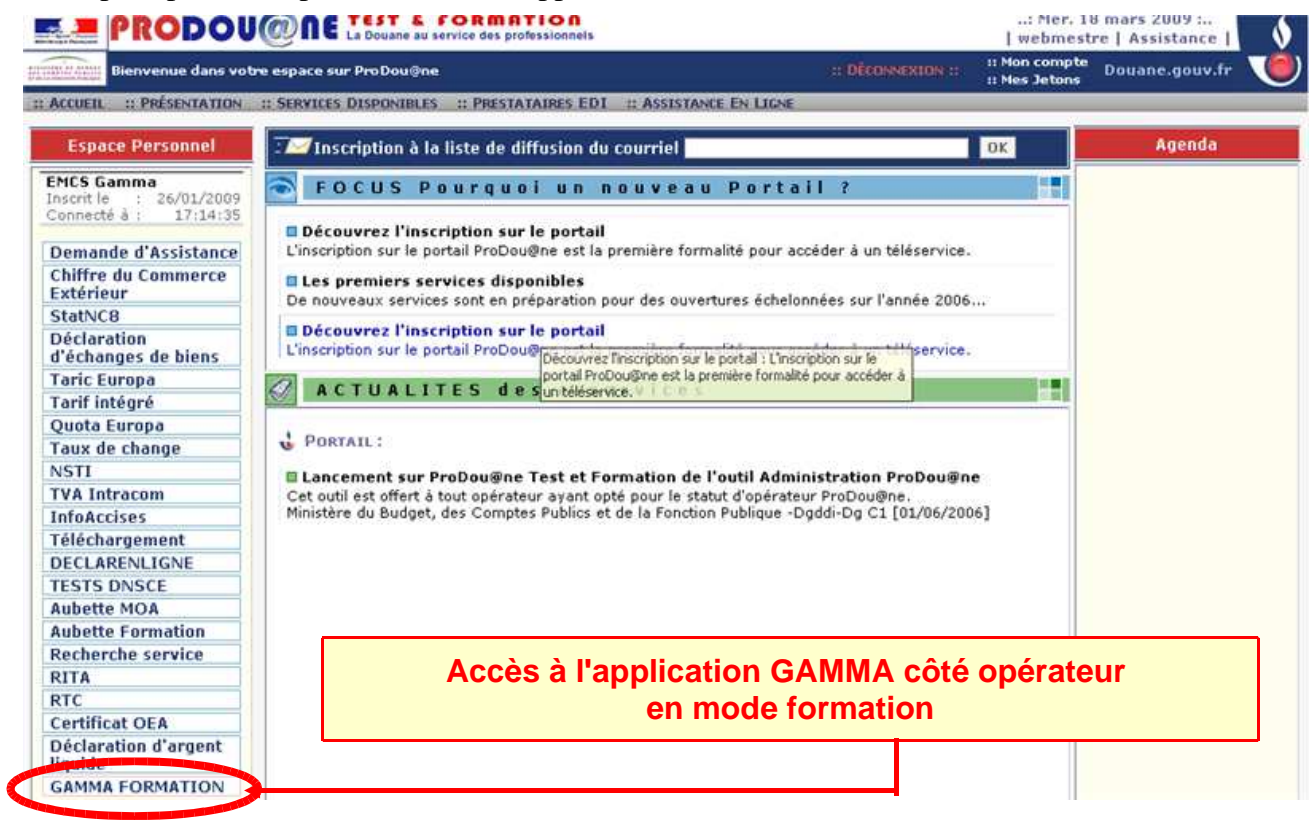

− Dans le menu déroulant, **sélectionner l'agrément de l'opérateur SOCIÉTÉ CARBURANTS**  $(N^{\circ}$  accise voir fiche) puis valider :

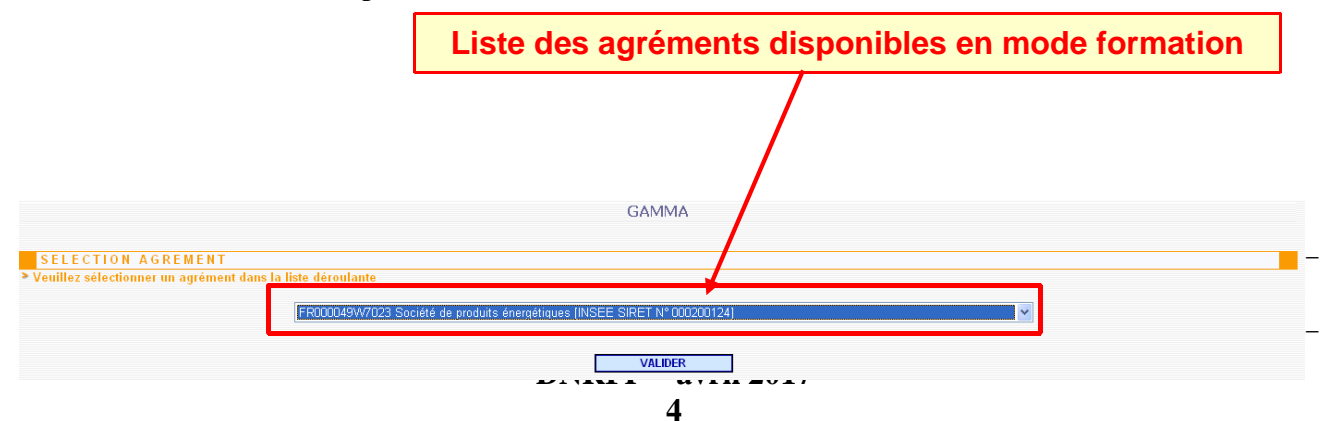

− L'opérateur est connecté à GAMMA. Il est sur la **page d'accueil** :

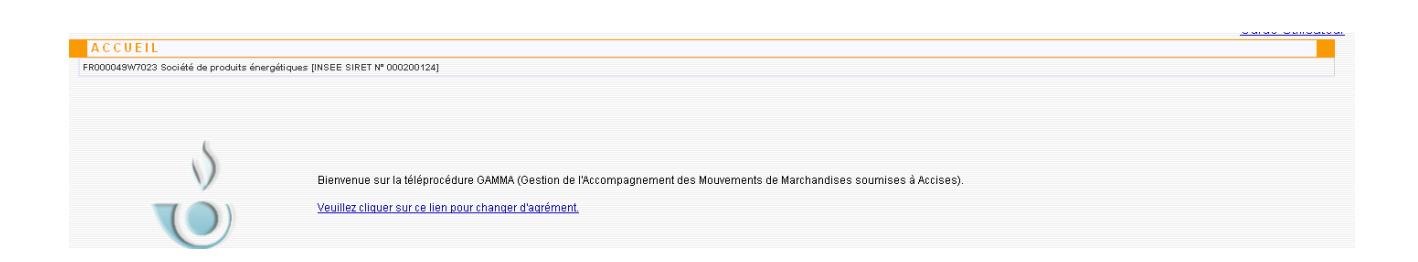

**2 - Cliquer sur « Créer DAE »** dans le menu de la page d'accueil : l'opérateur se trouve sur l'écran correspondant à l'étape 1 (Identification) de la création d'un DAE.

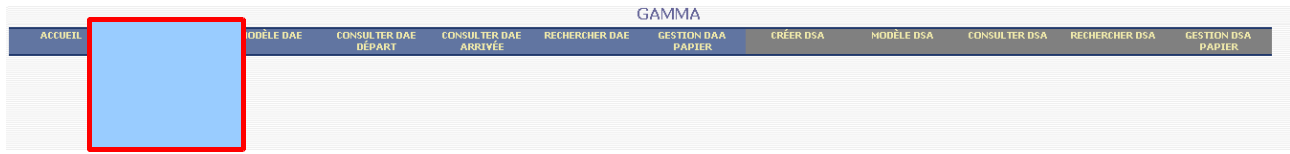

− saisir les différents **champs de l'étape 1** :

**L'option « Créer DAE » se situe dans la barre colorée** 

#### **TYPE DE CIRCULATION :**

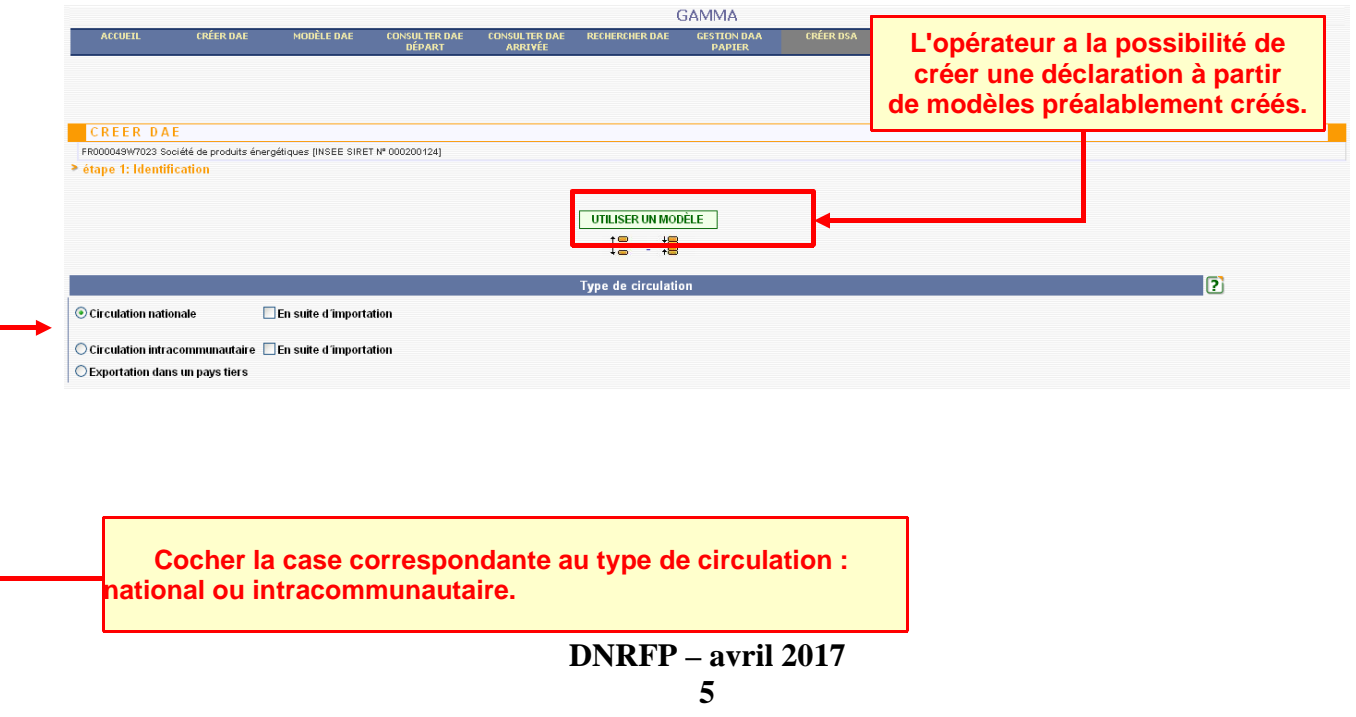

#### **RAPPELS :**

- *Circulation nationale* : circulation de produits soumis à accises réalisée entre deux opérateurs français, sans passage par le territoire d'un autre Etat Membre de l'Union européenne.
	- $\checkmark$  *circulation nationale + export* : circulation de produits soumis à accises entre un expéditeur français et un destinataire tiers, sans passage par le territoire d'un autre Etat membre de l'Union européenne.
	- $\checkmark$  circulation nationale + import : circulation de produits soumis à accises entre un point frontière français et un destinataire français, sans passage par le territoire d'un autre Etat membre de l'Union européenne.
- *Circulation intracommunautaire* : circulation de produits soumis à accises réalisée entre un opérateur français et un opérateur d'un autre Etat membre de l'Union européenne.
	- $\checkmark$  *circulation intracommunautaire + export* : circulation de produits soumis à accises entre un expéditeur français et un destinataire tiers, via le territoire d'un autre Etat membre de l'Union européenne.
	- $\checkmark$  circulation intracommunautaire + import : circulation de produits soumis à accises entre un point frontière communautaire et un destinataire français.

#### **RÉFÉRENCE DU MOUVEMENT:**

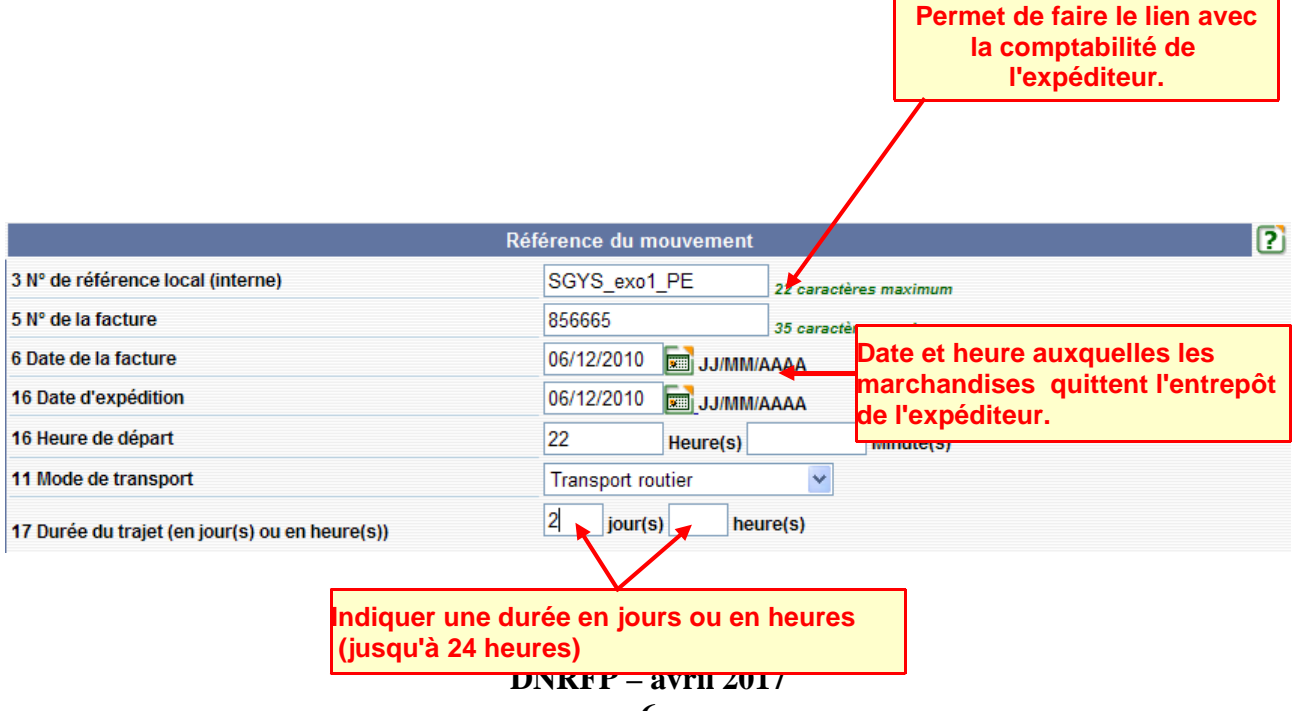

#### **EXPÉDITEUR:**

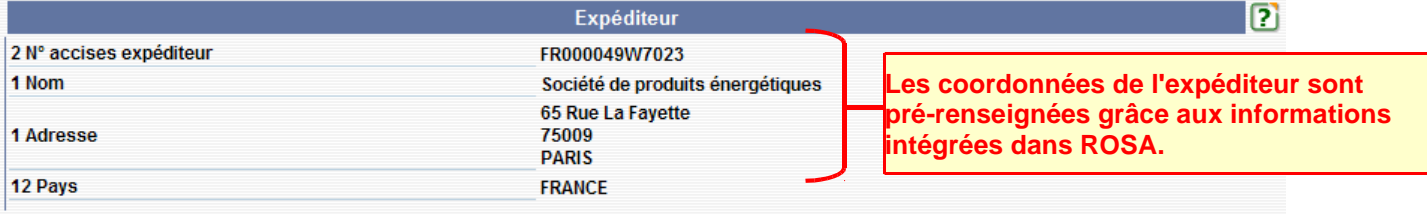

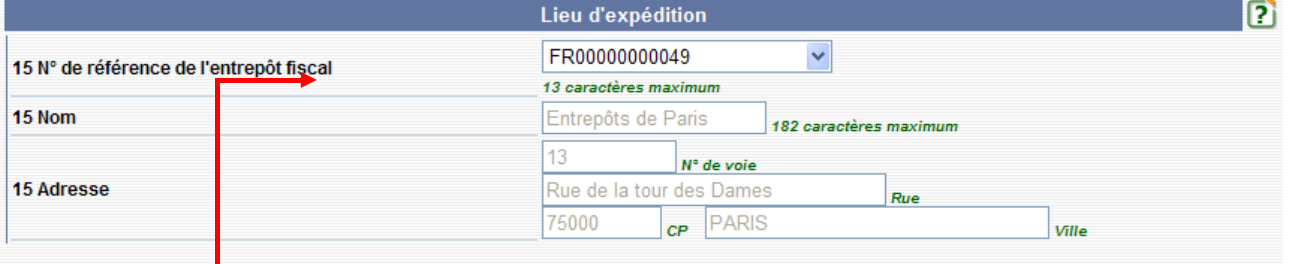

**Choisir le n° de référence de l'entrepôt fiscal dans la liste du menu déroulant. Le nom et l'adresse de l'entrepôt à partir duquel les marchandises sont expédiées ou exportées sont indiqués automatiquement.** 

#### **DESTINATAIRE:**

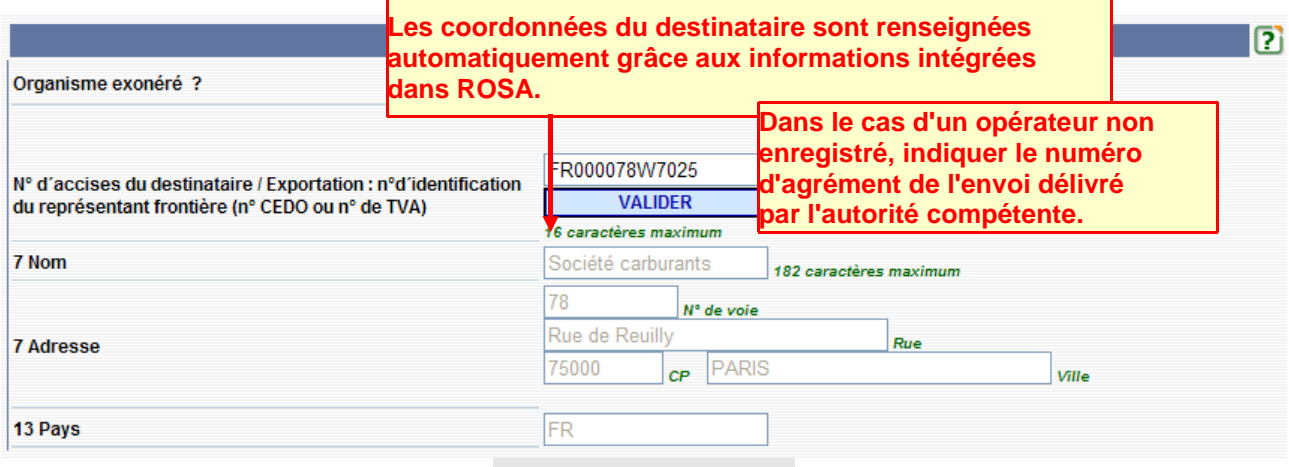

**LIEU DE LIVRAISON :**

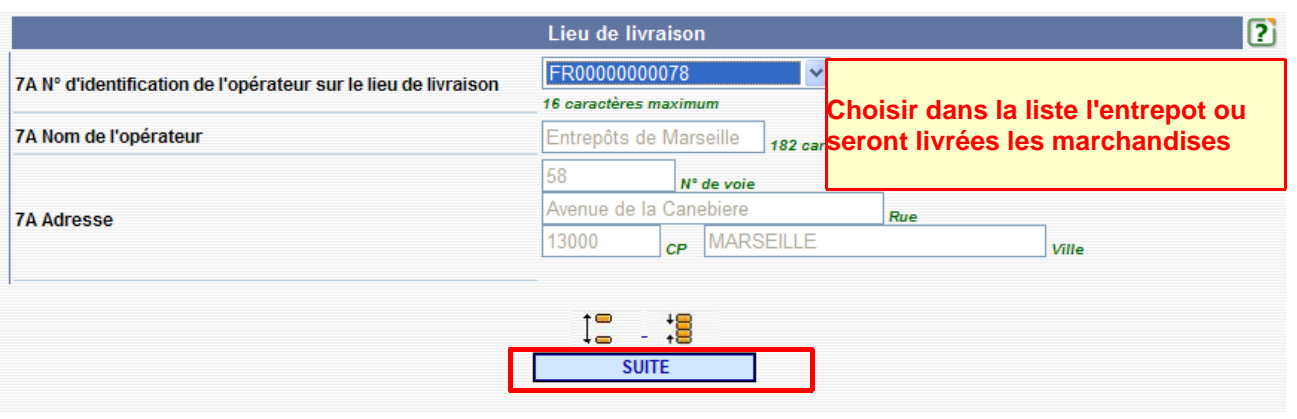

<sup>−</sup> **3**

**-**

**Après avoir saisi tous les champs de l'étape 1, cliquer sur le bouton « SUITE » pour passer à la seconde étape relative aux informations sur l'expédition (transport, garantie)**

L'opérateur se trouve sur l'écran correspondant à l'**étape 2** (informations sur l'expédition) de la création d'un DAE.

#### **TRANSPORT :**

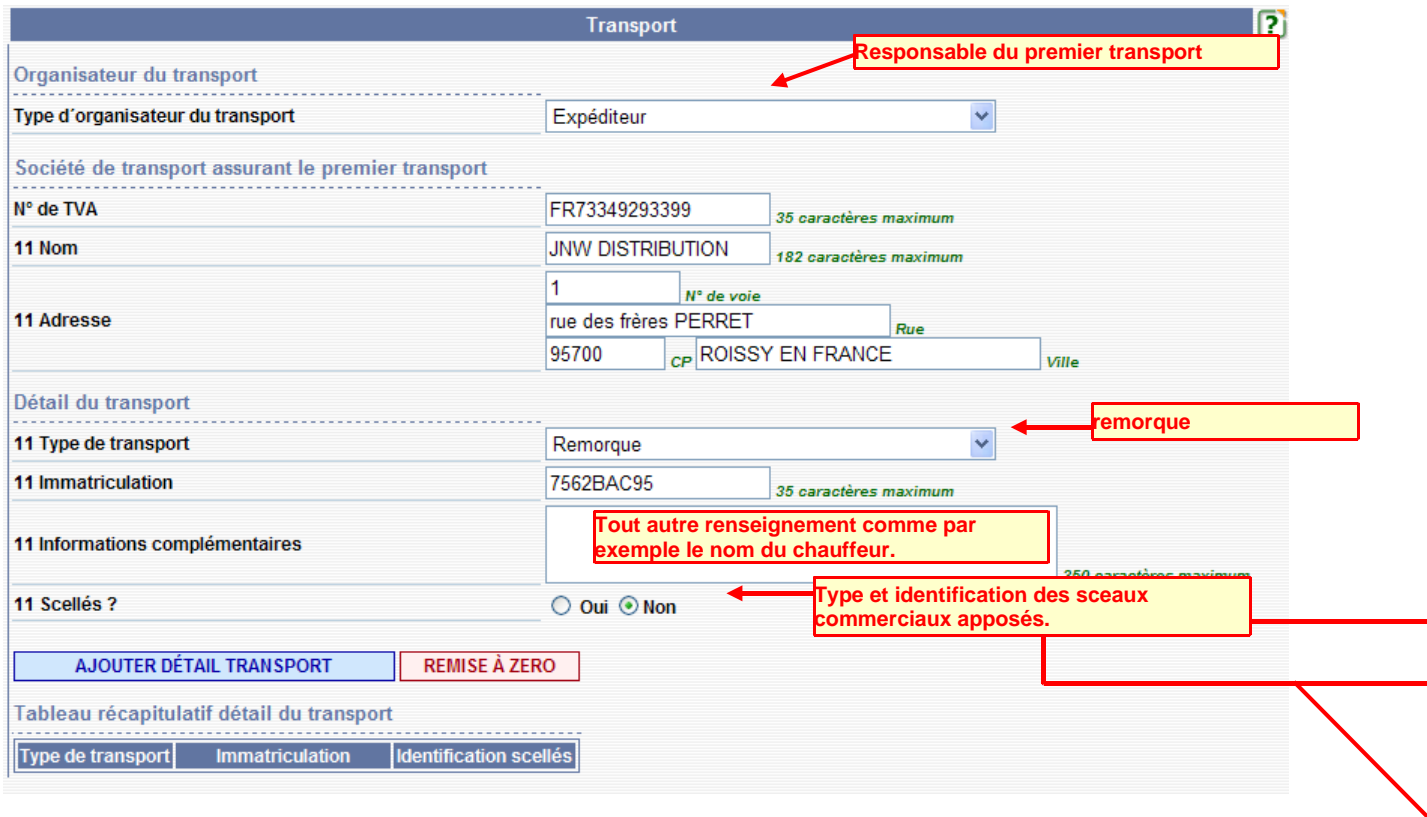

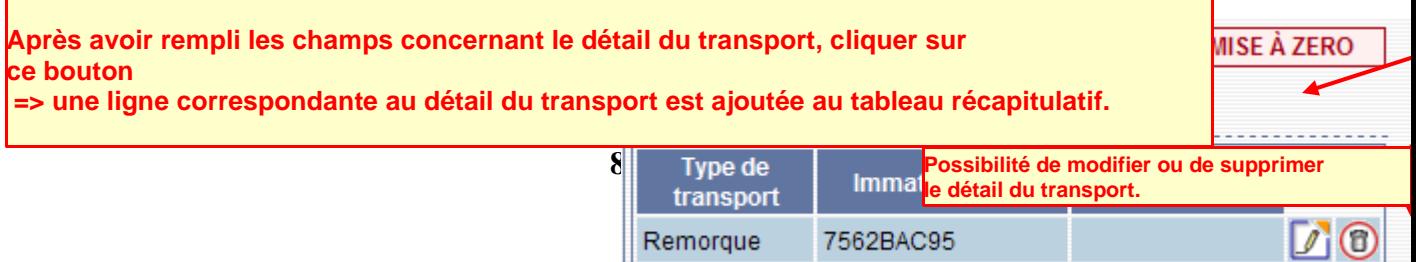

#### **GARANTIE:**

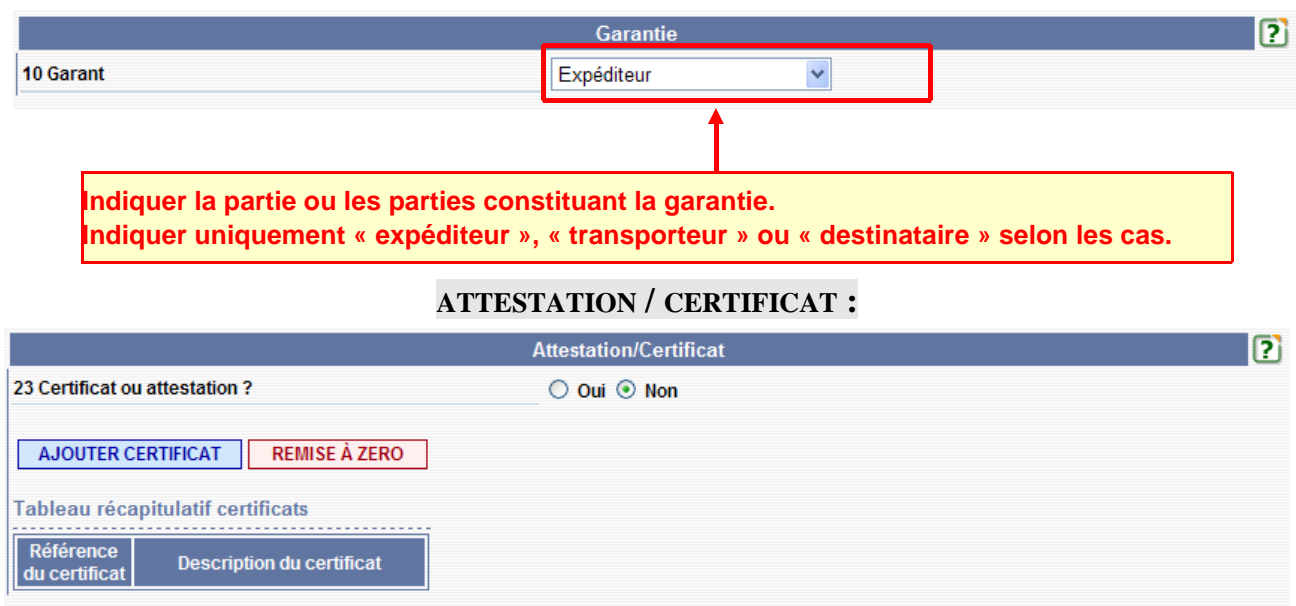

*N.B. : Cette rubrique ne concerne que certains produits soumis à réglementation CI.* 

**4 -** Après avoir saisi tous les champs de l'étape 2, cliquer sur « suite » : L'opérateur se trouve sur l'écran correspondant à l'**étape 3** (informations sur les articles) de la création d'un DAE.

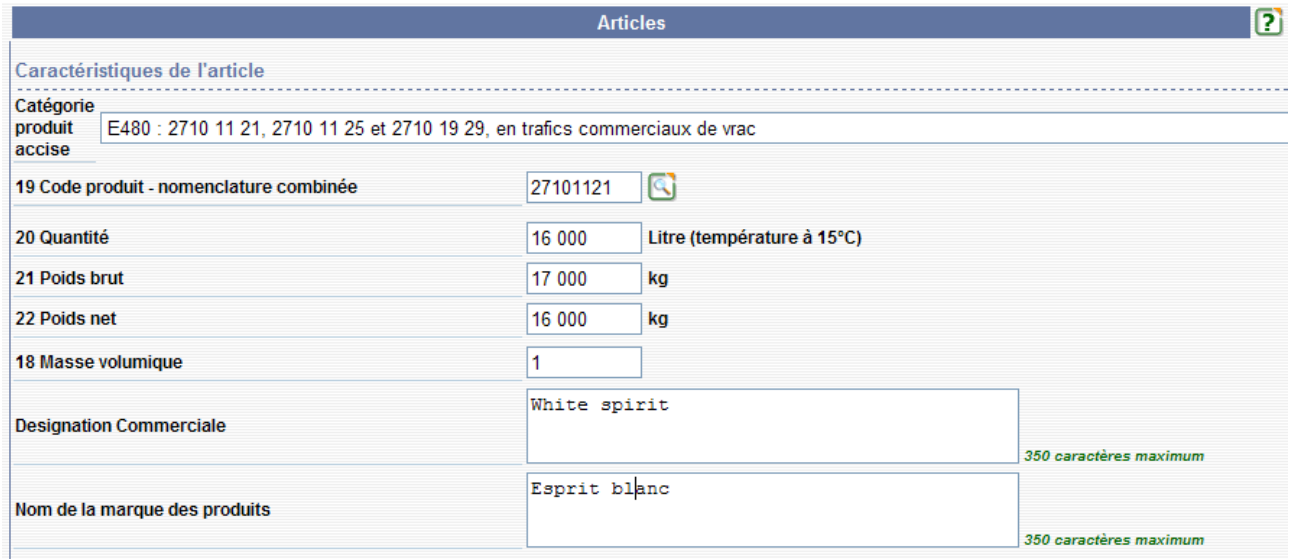

Les informations à renseigner varient en fonction de la catégorie de produit sélectionnée.

Pour préciser le type de colis: cliquer sur **« ajouter type de colis » =>** ouverture d'une nouvelle fenêtre : « conditionnement de l'article »

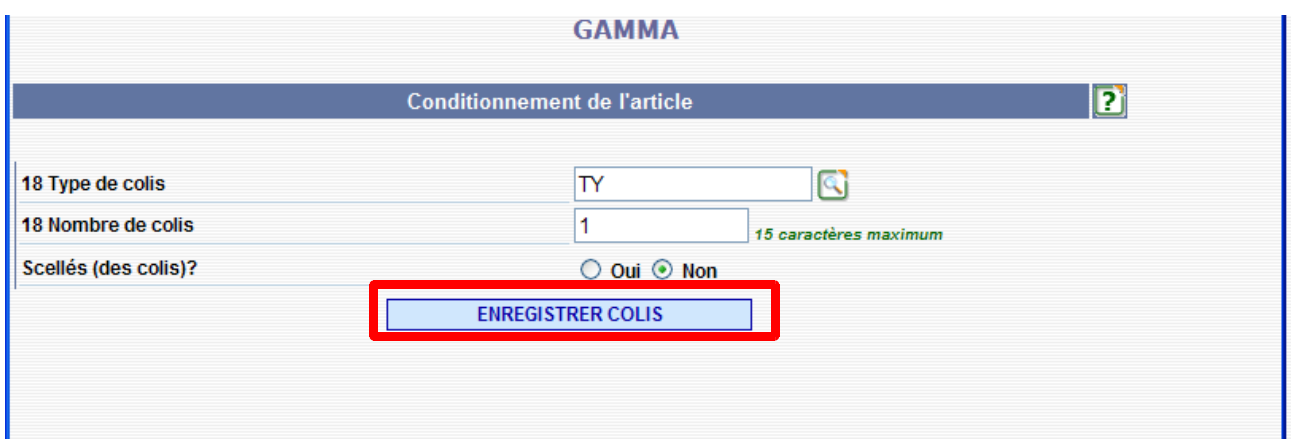

**Enregistrer le colis** => une ligne est ajoutée au tableau récapitulatif du conditionnement :

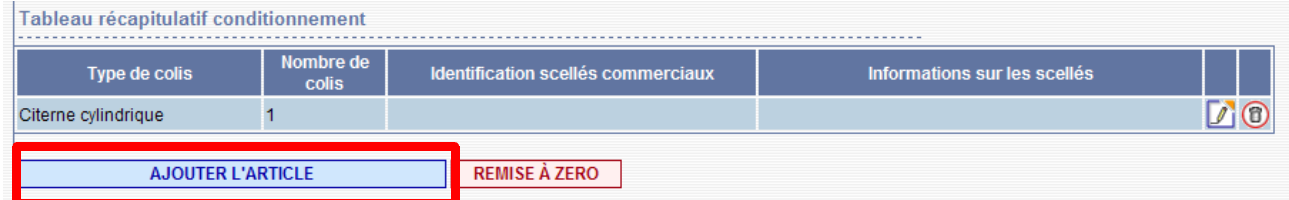

Puis **ajouter l'article** => une ligne est ajoutée au tableau récapitulatif des articles. La saisie des différents champs du DAE est terminée.

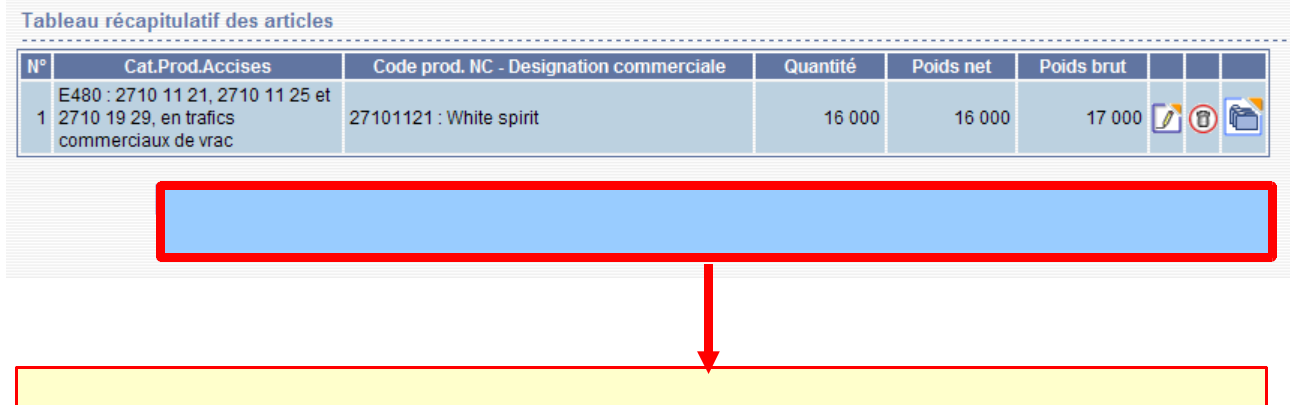

**4 possibilités à l'issue de la saisie :**

**- retour : permet de retourner sur les écrans précédents.**

**- sauvegarder brouillon : permet l'enregistrement en tant que brouillon qui pourra être complété ultérieurement.**

**- contrôler : le système effectue un contrôle de cohérence sur les différents champs remplis et indique les erreurs éventuelles.**

**- émettre : le systéme effectue un contrôle de cohérence sur le DAA puis lui délivre un numéro d'enregistrement : le DAA passe à l'état « émis »**

### *Étape 2* **: ENREGISTREMENT DU DAE EN TANT QUE BROUILLON**

**1 -** Cliquer sur le bouton **« Sauvegarder brouillon »** présent au bas de l'écran => Le DAE est bien enregistré. Affichage du message suivant : *« Le DAE (n°*n°08XXG0444000002334931*) a bien été sauvegardé en tant que BROUILLON. Vous pouvez le consulter en utilisant le menu en haut de l'écran, via la Consultation des DAE de départ ou la Recherche de DAE. »* 

Cette fonctionnalité permet à un opérateur de préparer des déclarations puis de les compléter à partir du moment où il disposera de tous les éléments concernant son envoi (elle équivaut à la fonction « stockage » dans le NSTI).

Un DAE sauvegardé en tant que brouillon peut être modifié par un opérateur autant de fois qu'il le souhaite contrairement à un DAE émis qui ne pourra plus être modifié. Le DAE reçoit un numéro d'enregistrement temporaire.

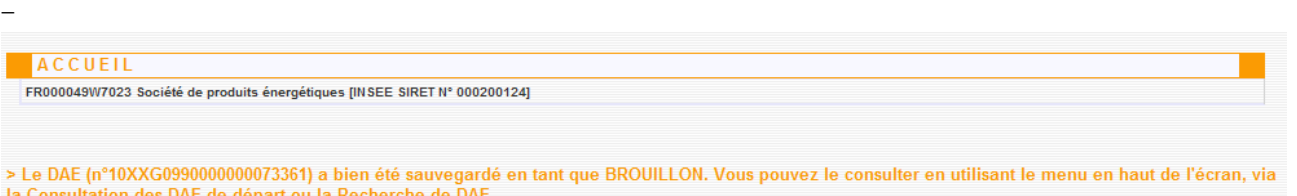

**2 – Vérification de la présence du DAE brouillon** dans la liste des DAE de départ.

Retourner sur la page d'accueil. Cliquer sur **« Consulter DAE départ »** qui se trouve dans le menu puis choisir la consultation des DAE « brouillon »

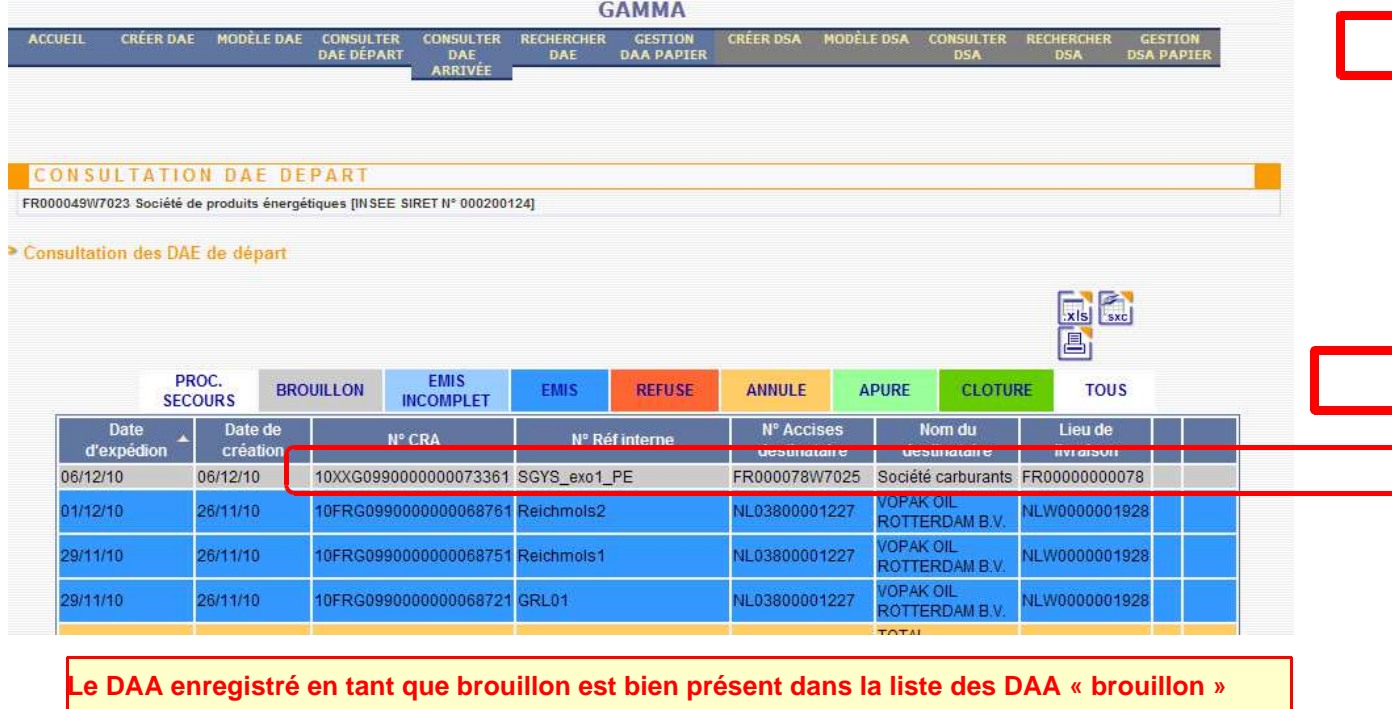

## *Étape 3* **: ÉMISSION DU DAE À PARTIR DU BROUILLON**

**1 –** Sélectionner le DAE brouillon créé précédemment dans la liste des DAE « brouillon »

**GAMMA** 

#### DETAILS DAE

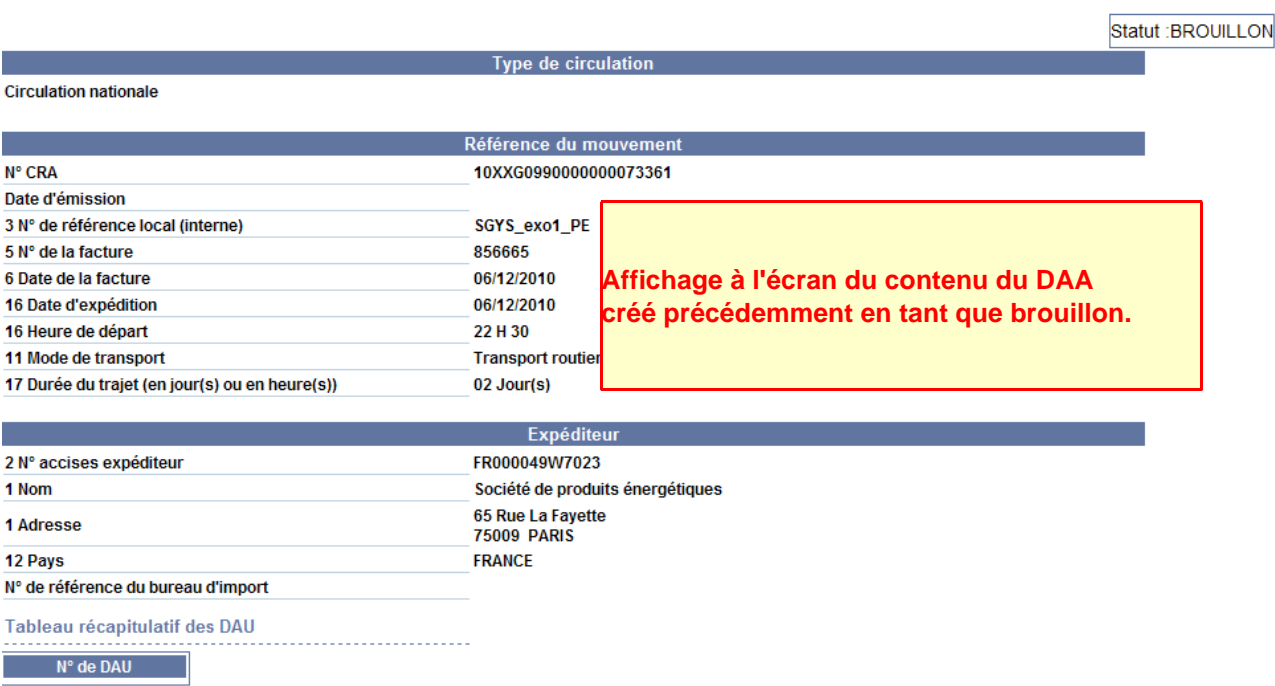

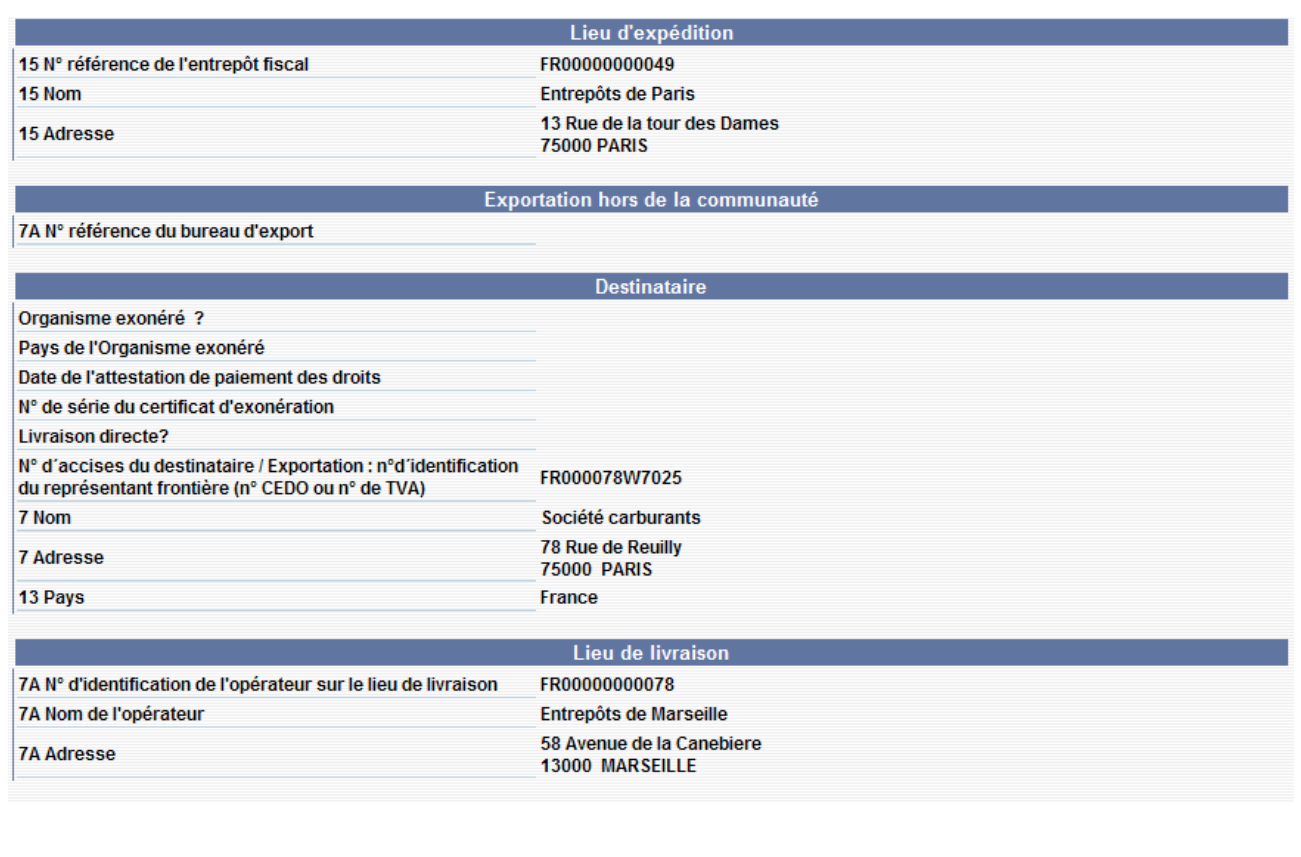

#### Société de transport assurant le premier transport N° de TVA FR73349293399 11 Nom **JNW DISTRIBUTION** 1 rue des frères PERRET 11 Adresse 95700 ROISSY EN FRANCE Tableau récapitulatif détail du transport Identification des scellés Immatriculation Type de transport commerciaux 7562BAC95 Remorque Garantie 10 Garant Expéditeur **Attestation / Certificat** Tableau récapitulatif des certificats Référence du certificat Description du certificat **Article(s)** Tableau récapitulatif des articles Nº Cat.Produit.Accise Code Prod- nomenc. combinée | Quantité **Poids brut** Poids net 2710 11 21, 2710 11 25 et 2710<br>19 29, en trafics commerciaux de 27101121 : White spirit 16 000.0 16 000.0 17 000.0 vrac **ENREGISTRER EN TANT QUE MODÈLE MODIFIER SUPPRIMER EMETTRE**

**DNRFP – avril 2017**

**2 –** Présence en bas de l'écran de plusieurs boutons :

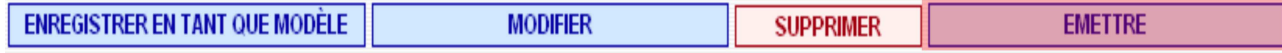

Cliquer sur le bouton **« EMETTRE »** => ouverture d'un pop-up de confirmation :

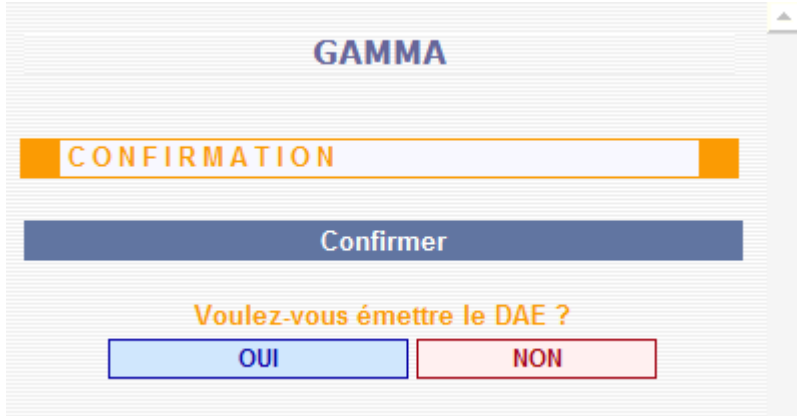

Cliquer sur le bouton « Oui » de la fenêtre de confirmation de l'émission : l'application effectue un contrôle de cohérence du DAE puis affichage d'un nouvel écran confirmant l'émission du DAE au statut « EMIS » et l'**attribution d'un numéro d'enregistrement définitif.**

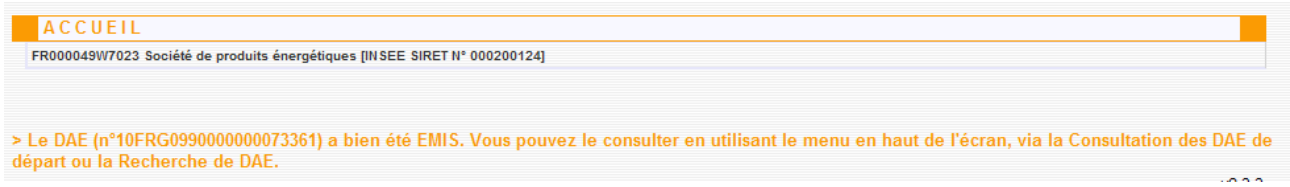

**3 –** Le DAE est présent dans l'écran de consultation des DAE au départ à l'état émis. **Il ne peut plus être modifié par l'opérateur.**

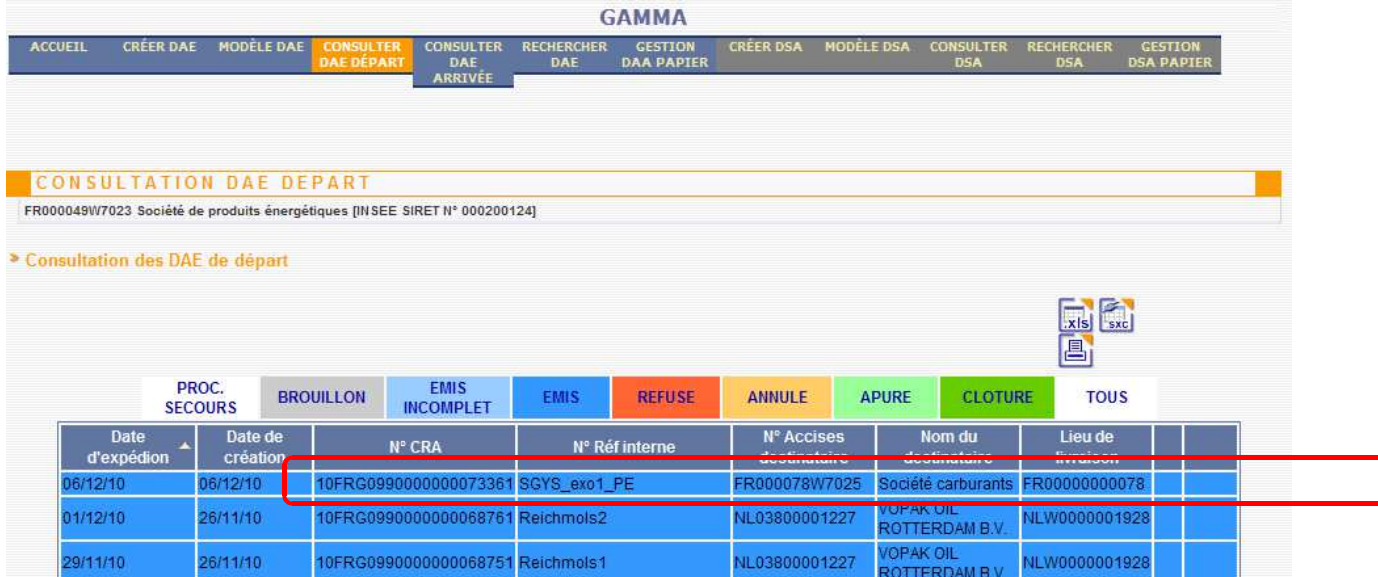

**DNRFP – avril 2017 14** 

### *Étape 4* **: IMPRESSION DU DAE**

**1 –** Cliquer sur la ligne correspondante au DAE émis précédemment => ouverture d'un pop-up avec le détail du DAE. Cliquer sur l'icône « Imprimer » en haut à droite de l'écran :

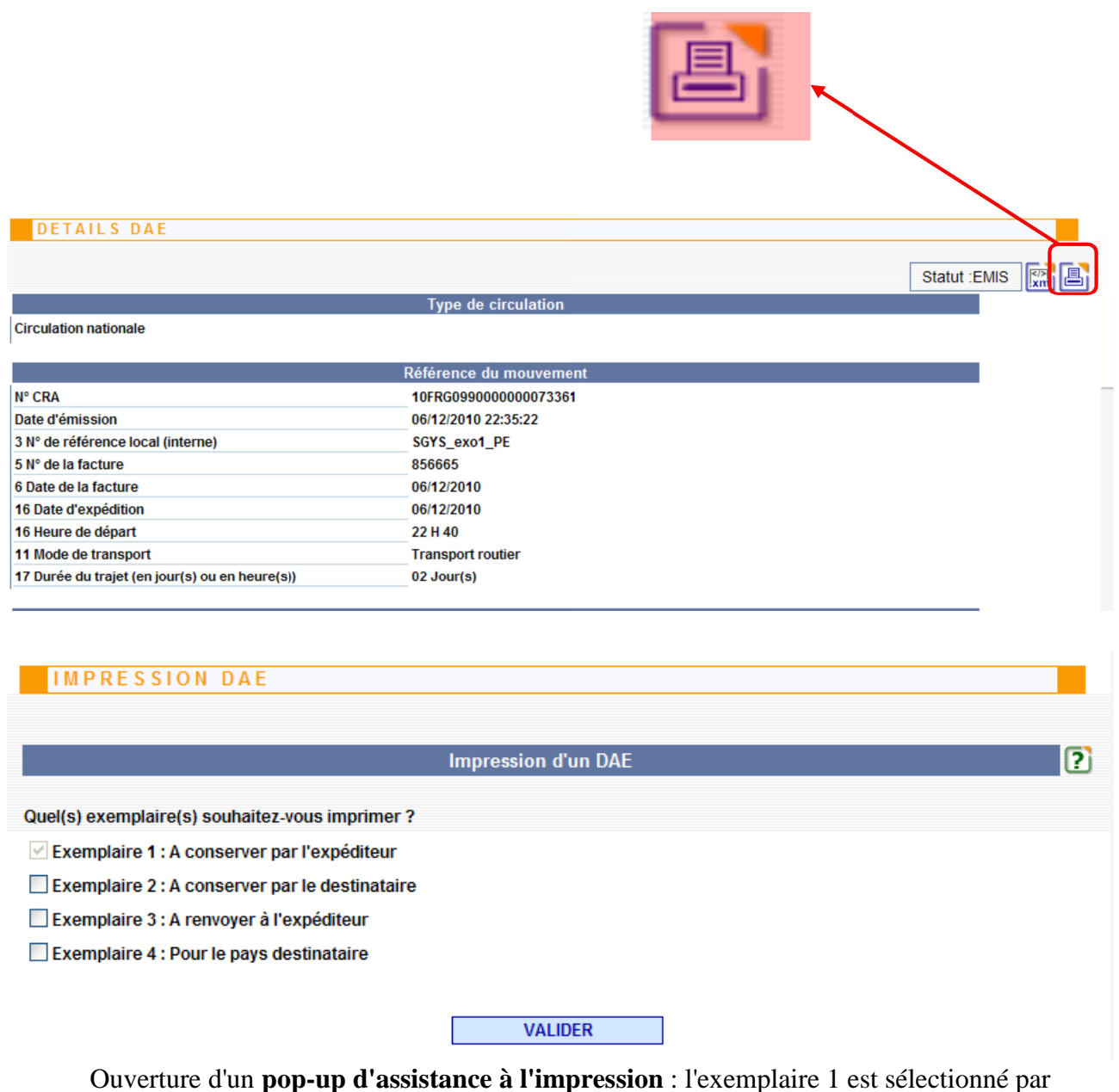

défaut et verrouillé. Sélectionner les exemplaires 2,3 et 4.

**2 – Cliquer sur le bouton « Valider» =>** ouverture d'un document PDF comportant les exemplaires 1,2,3 et 4 pour impression :

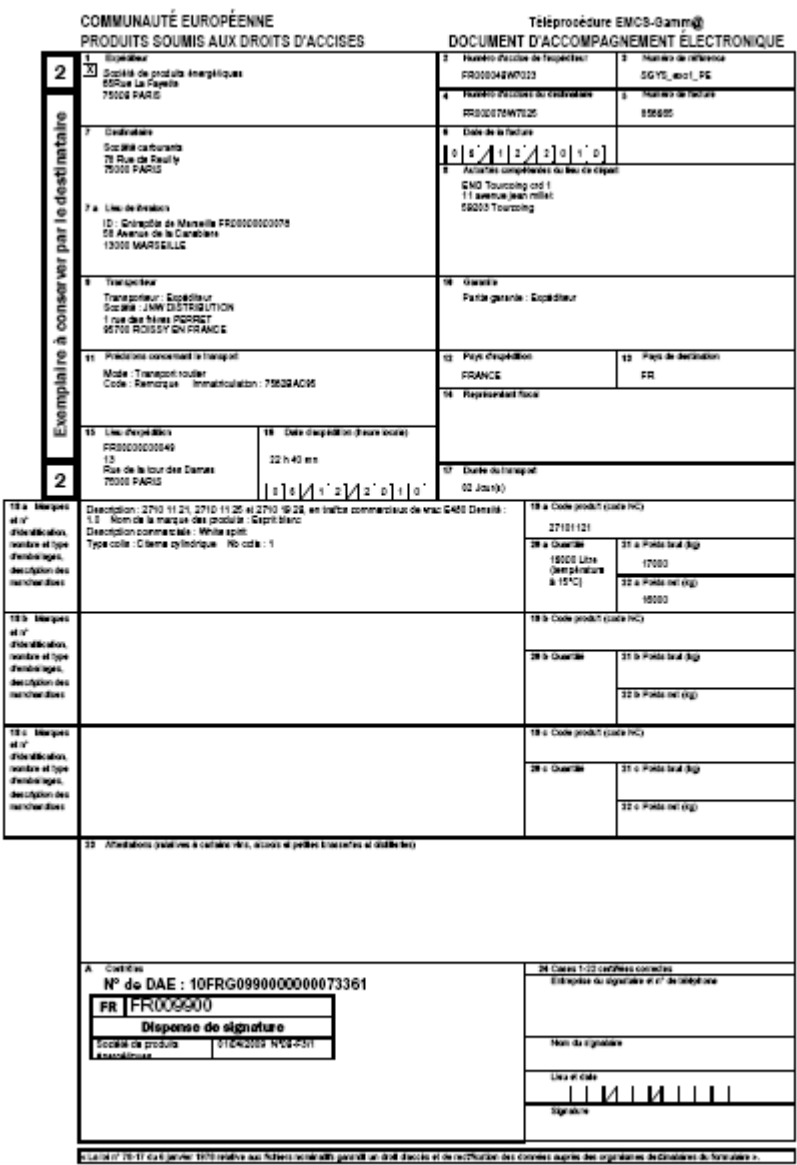

10FR00990000000073361-FR000049W7023-06/12/10-22-40:06-page1/2

- Le document est en lecture seule

 $\mathbf{x}$ 

- Sur toutes les pages imprimées les informations suivantes sont indiquées en bas à gauche : n° de DAE - n° accise opérateur – horodatage – pagination( $1/xx$ )
- $\mathbf{x}$  Sur toutes les pages imprimées les informations suivantes sont indiquées en haut à droite :

Téléprocédure EMCS-Gamm@ DOCUMENT D'ACCOMPAGNEMENT ÉLECTRONIQUE

- Renseignement en case 8 (autorités compétentes du lieu de départ » => données récupérées du référentiel DROP - Données de Référence Opérationnelles Partagées).
- Case 9 : dans tous les cas, nom du premier transporteur.

### **3 – Imprimer le document PDF**

### *Étape 5* **: ÉMISSION DU CERTIFICAT DE RÉCEPTION CHEZ LE DESTINATAIRE**

**1 –** Retourner sur la page d'accueil de GAMMA et **changer d'agrément**. Sélectionner la société SOCIÉTÉ CARBURANTS (N° accise voir fiche), destinataire des marchandises. L'opérateur se trouve sur la page d'accueil de GAMMA. Cliquer sur « Consulter DAE Arrivée » pour vérifier que le DAE créé précédemment se trouve bien dans la liste des DAE pour lesquels la société DHL est destinataire :

**2 – Sélectionner le DAE** => ouverture d'un pop-up détail du DAE et présence, en bas du bouton : «établir le certificat de réception »

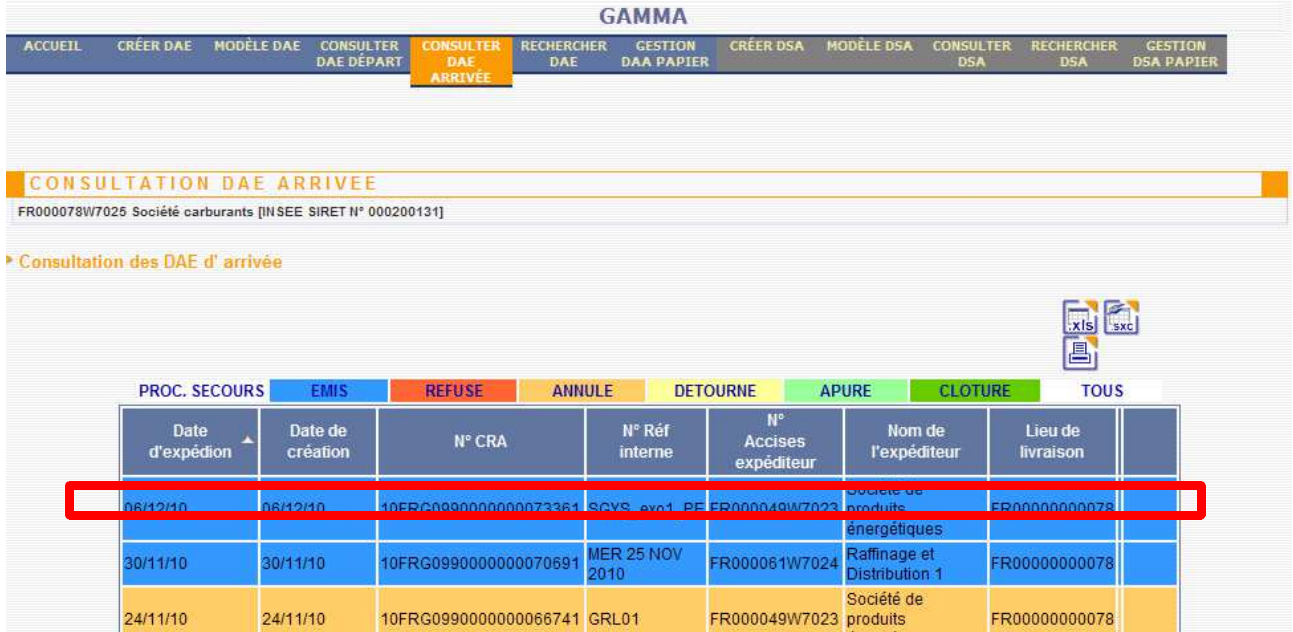

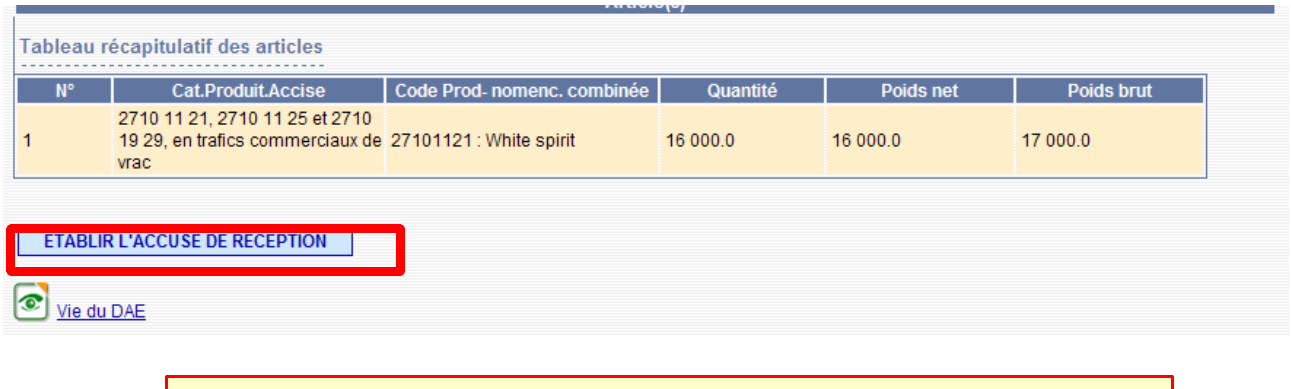

**L'établissement du certificat de réception par le destinataire correspond au renvoi de l'actuel exemplaire 3 utilisé en procédure papier.** 

**3 –** Renseigner les champs du certificat de réception : l'opérateur n'a à indiquer ici que la date d'arrivée des marchandises ainsi que la conclusion générale concernant la réception des marchandises. Le résultat doit être sélectionné parmi les éléments de la liste et correspond à un niveau de satisfaction suite à la réception des marchandises :

- réception acceptée et conforme
- réception acceptée bien que non conforme
- $\mathbf{x}$ réception refusée

**Le certificat de réception doit être établi sans délai par le destinataire dés qu'il reçoit la marchandise.**

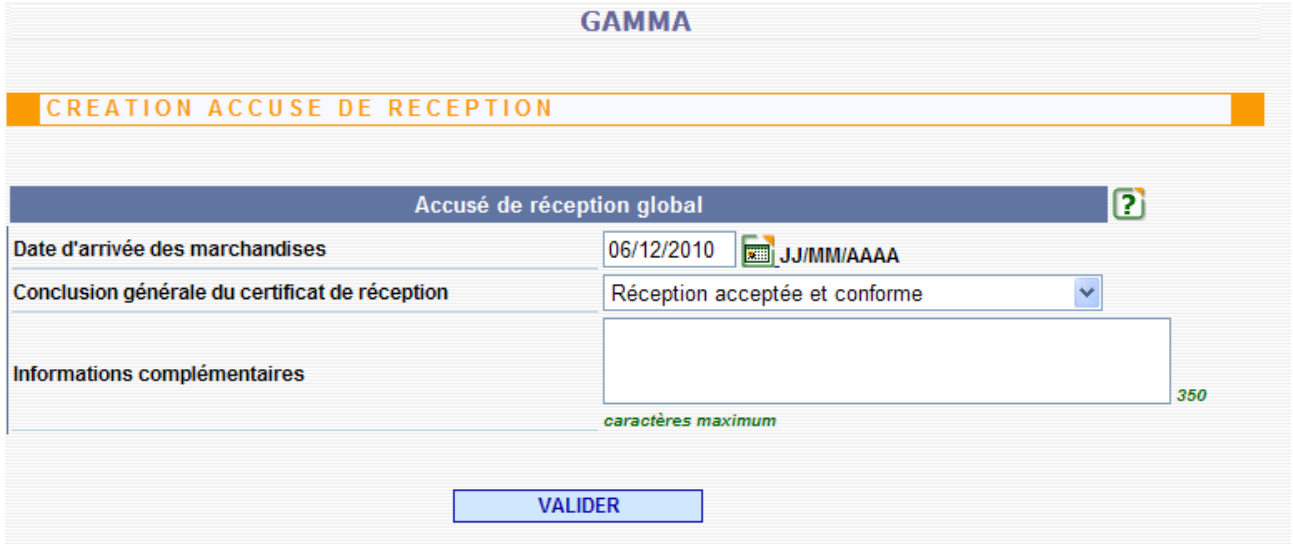

**Si la réception des marchandises est refusée** (même partiellement), les raisons de non conformité doivent être indiquées par le destinataire.

Une description plus détaillée est possible dans la partie *Informations complémentaires.*

ATTENTION : afin d'intégrer les raisons de non conformité et informations complémentaires saisies, il faut les ajouter systématiquement au tableau récapitulatif correspondant. Il est possible d'indiquer plusieurs raisons de non conformité et informations complémentaires via le bouton « Ajouter ».

**3 –** Renseigner les différents champs de l'acusé de réception et valider => ouverture d'un popup de confirmation. Cliquer sur « oui »

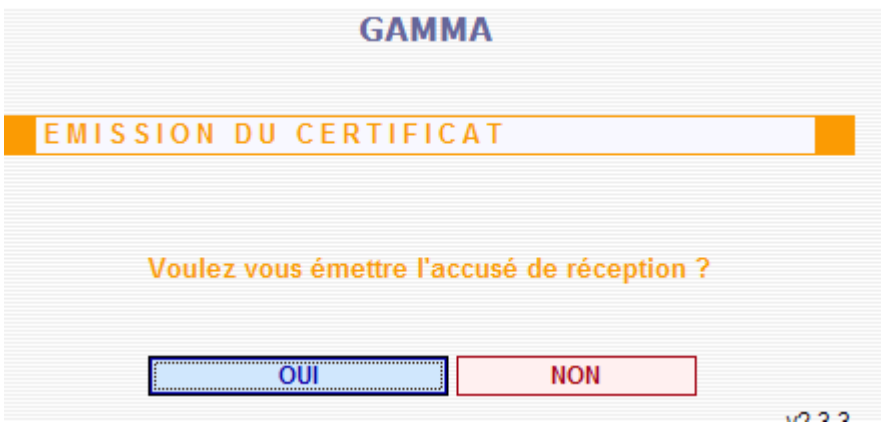

Un message de confirmation s'affiche : le DAE est apuré.

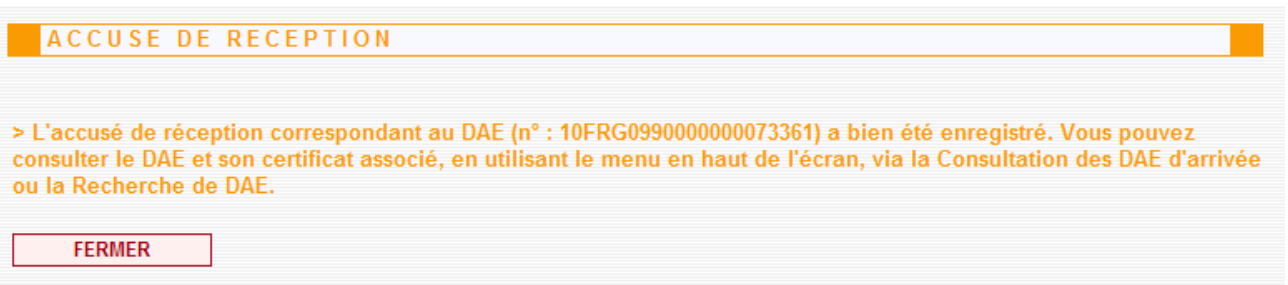

#### **4 –** Le DAE est passé du statut « émis » à celui d' «APURE » (couleur vert clair)

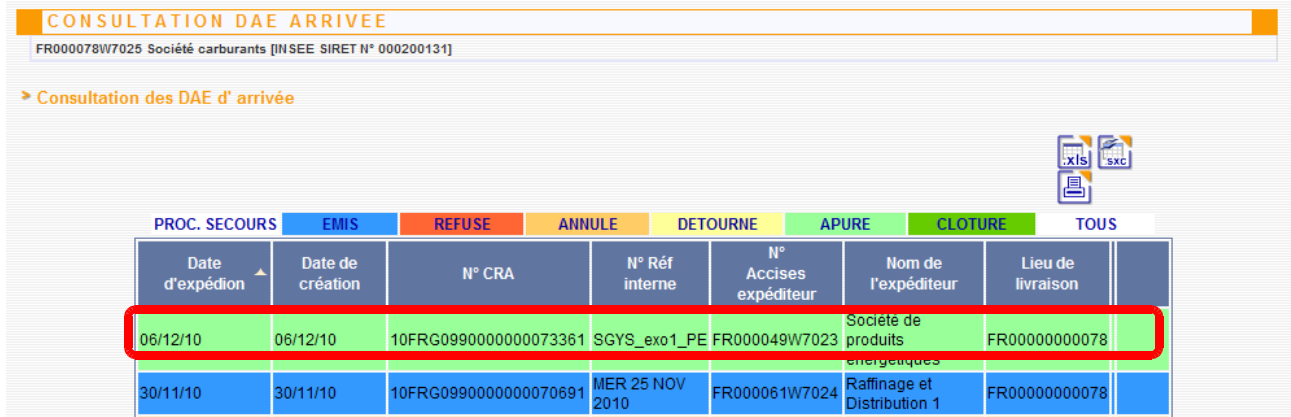

**DNRFP – avril 2017 19** 

**Pour imprimer le certificat de réception**, cliquer sur la ligne correspondante au DAE => affichage du détail du DAE puis cliquer sur l'icône d'impression en haut à droite comme cela a été fait dans l'étape n°4.

=> cette fois, le verso du DAE est rempli : **les mentions requises pour l'établissement d'un certificat de réception sont apposées en case C :**

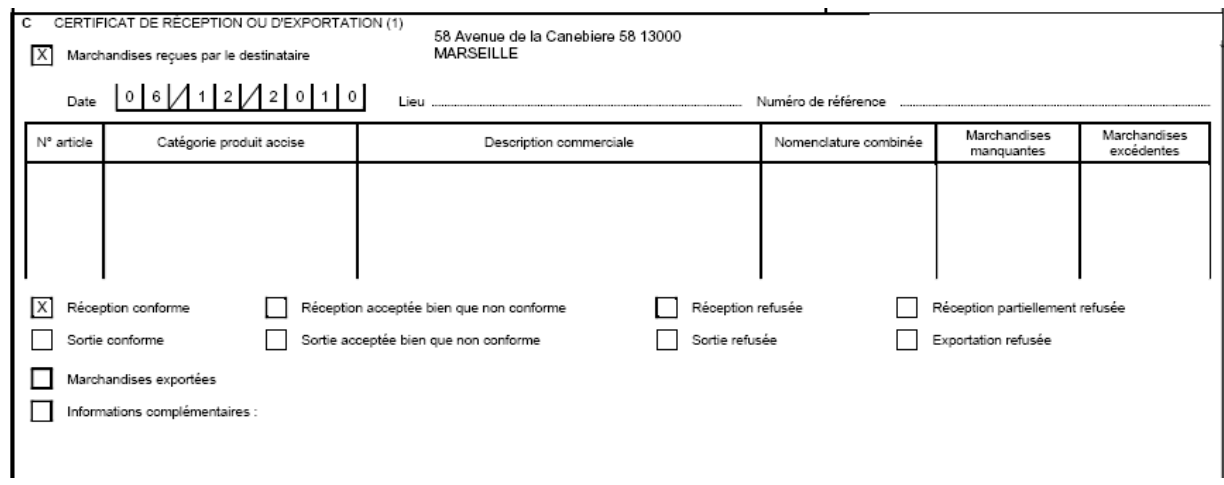

### *Étape 6* **: CONSULTATION DES DIFFÉRENTS ÉTATS DU DAE CÔTÉ EXPÉDITEUR ET DESTINATAIRE.**

**1 –** Retourner sur la page d'accueil de GAMMA et **changer d'agrément**. Sélectionner la société SOCIÉTÉ PRODUITS ENERGETIQUES (N° accise voir fiche), expéditeur des marchandises.

L'opérateur se trouve sur la page d'accueil de GAMMA. Cliquer sur « Consulter DAE départ » puis choisir les DAE au statut « APURE »

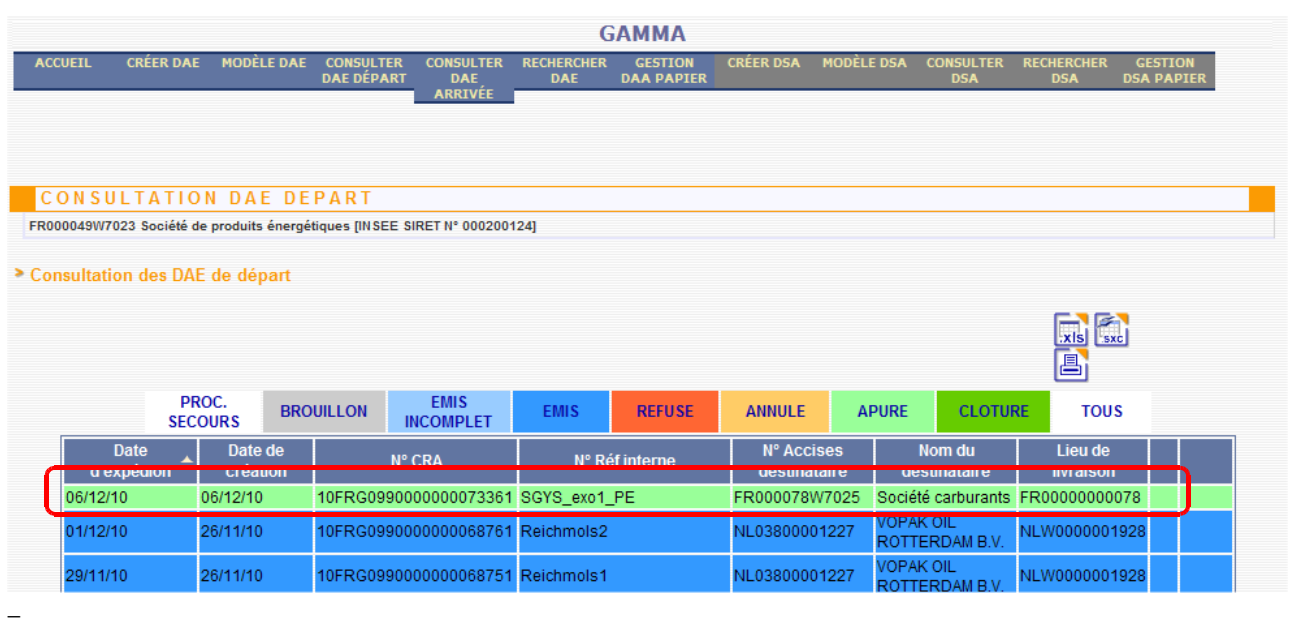

**Le DAE créé précédemment se trouve à l'état « apuré » chez l'expéditeur.**

**2 –**

Cliquer sur la ligne correspondante au DAE => affichage du détail du DAE. Tout en bas de l'écran, présence d'un symbole « Vie du DAE ».

Cliquer sur ce lien => **affichage de l'historique des états successifs du DAE**

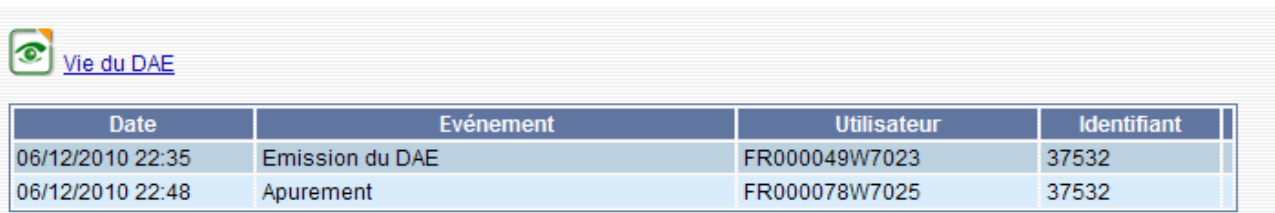